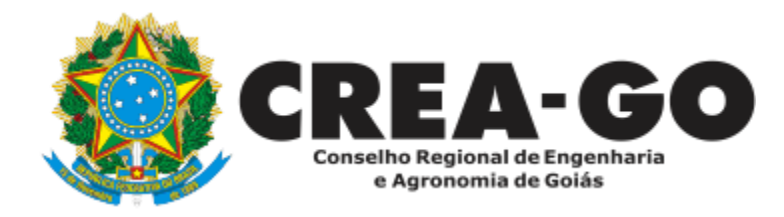

## **INCLUSÃO DE CURSO**

**Online** 

Aplica-se a profissional registrado no Crea-GO que deseja incluir novo curso de graduação, de pós-graduação ou de mestrado/doutorado. No caso da inclusão de novo curso de graduação ou de especialização em Engenharia de Segurança do Trabalho, poderá também ser requerida a emissão da segunda via de carteira profissional **EM PEDIDO À PARTE.**

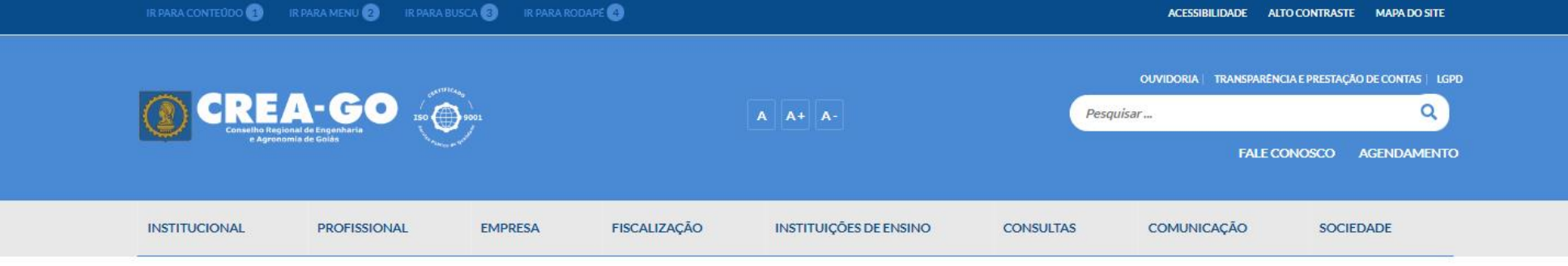

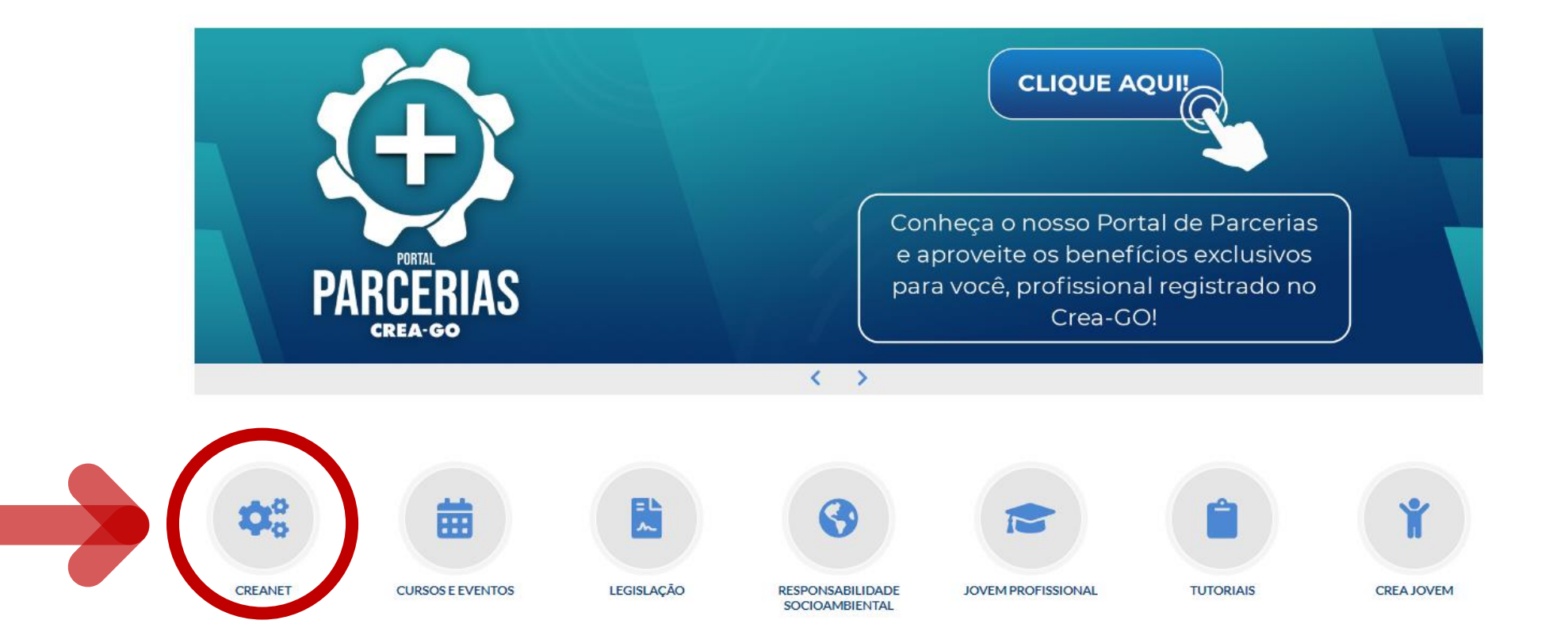

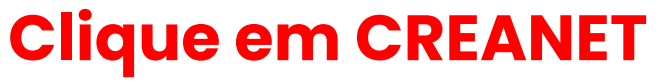

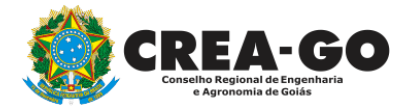

**Estamos online** 

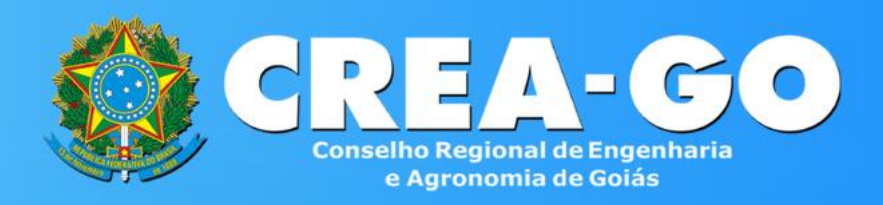

#### Login CREANET

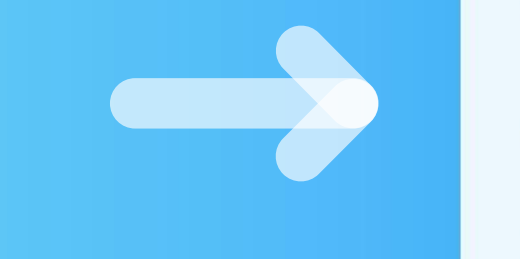

## **Informe o CPF e SENHA como profissional**

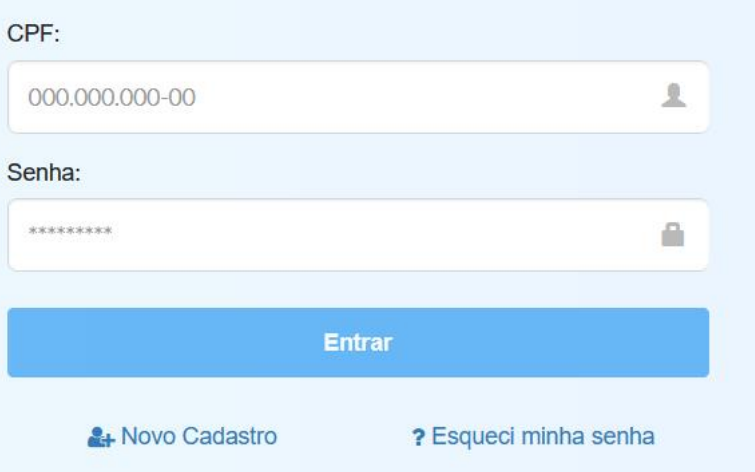

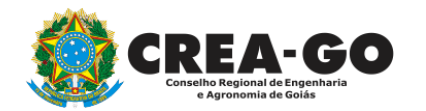

#### **CREA CREANET**

 $\bigotimes$  Inicio

**1** Protocolos

**1** Meus dados

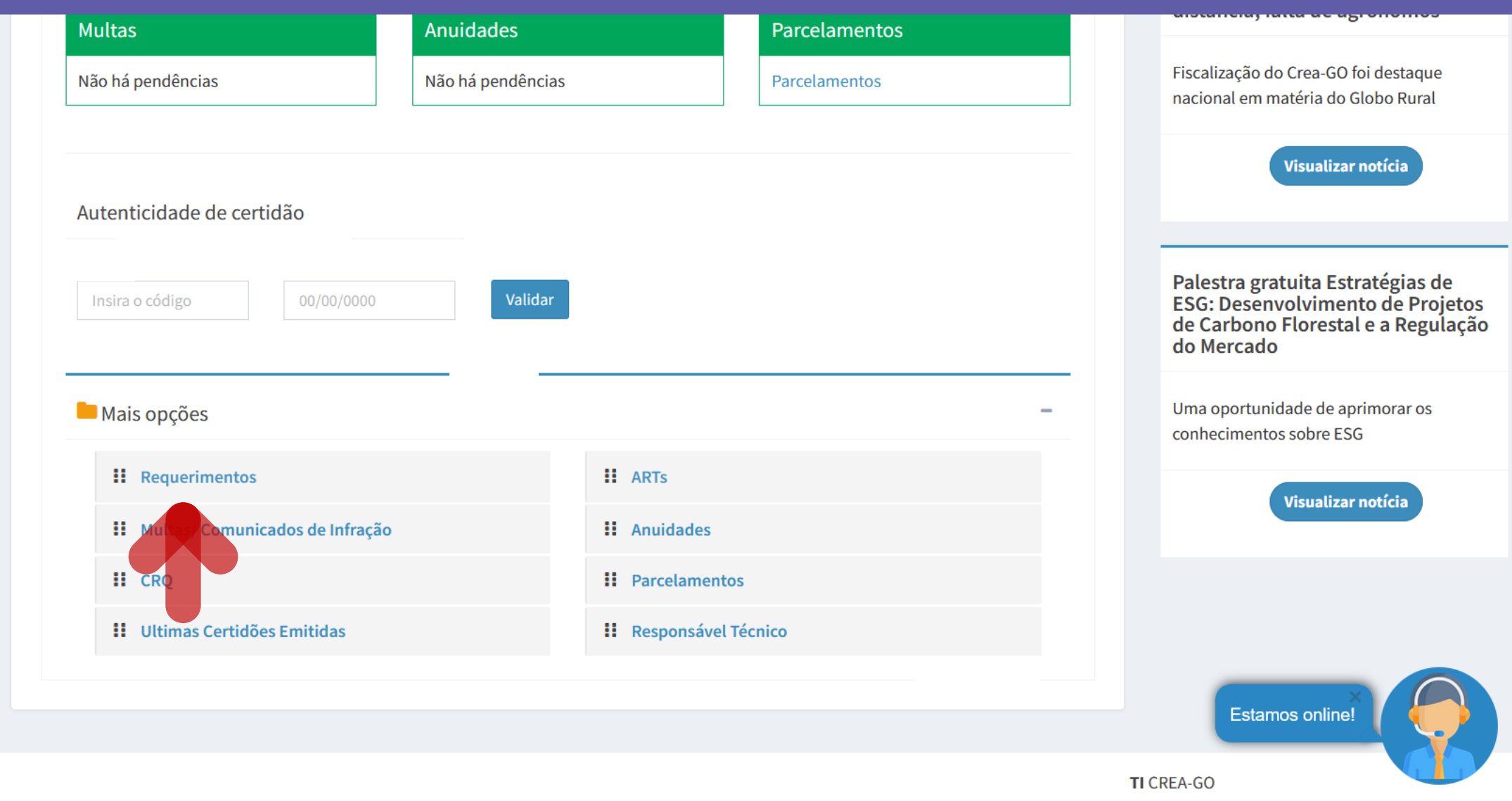

Em MAIS OPÇÕES, clique em<br>REQUERIMENTOS

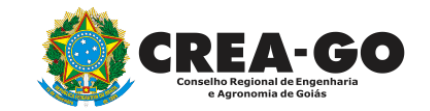

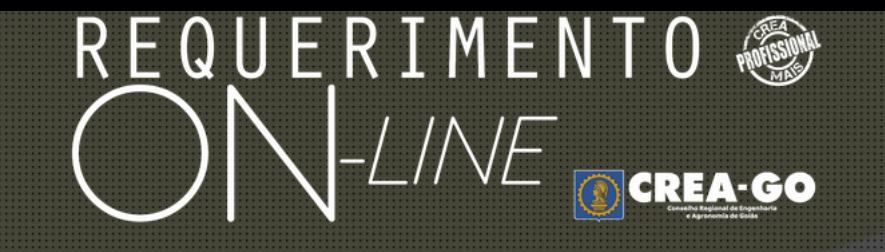

REQUERENTE:

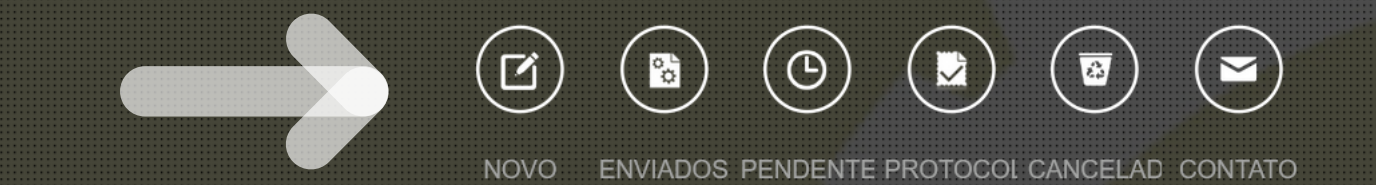

## **Clique em NOVO**

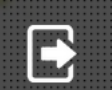

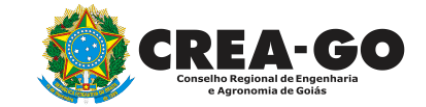

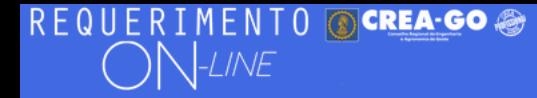

Como digitalizar seus documentos com qualidade, gerar PDF, dicas

- ALTERAÇÃO DE CARGA HORÁRIA ÷.
- ALTERAÇÃO DE REGISTRO NÍVEL MÉDIO P/ SUPERIOR ÷.
- APRESENTAÇÃO DE DIPLOMA ÷.
- CADASTRO DE REPRESENTANTE LEGAL DA PESSOA JURÍDICA ÷.
- CANCELAMENTO DE VISTO DE PROFISSIONAL A PEDIDO ÷.
- CERTIDÃO DE OBRAS/SERVIÇOS ANOTADOS ÷.
- CERTIDÃO ESPECÍFICA DE OBRAS ÷.
- CERTIDÃO NEGATIVA DE OBRAS/SERVIÇOS
- **DIVERSOS PROTOCOLO**
- **INCLUSÃO DE CURSO** ÷.

ALTERAÇÃO DE DADOS CADASTRAIS ÷ APRESENTAÇÃO DE DEFESA **BAIXA DE RT POR PESSOA JURIDICA** CANCELAMENTO DE REGISTRO PROFISSIONAL A PEDIDO ÷. CERTIDÃO DE ACERVO TÉCNICO CERTIDÃO ESPECÍFICA DE GEORREFERENCIAMENTO ÷. CERTIDÃO ESPECÍFICA DE PROFISSIONAL a. DEVOLUÇÃO DE TAXA ÷ EXPEDIÇÃO DE CARTEIRA ÷ INCLUSÃO DE RESPONSAVEL TECNICO/INTEGRANTE ÷

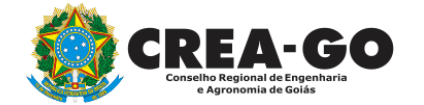

### Clique em INCLUSÃO DE CURSO

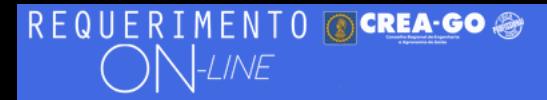

FULANO BELTRANO DA SILVA TESTE - TESTE/D-GO

#### Inclusão de Curso

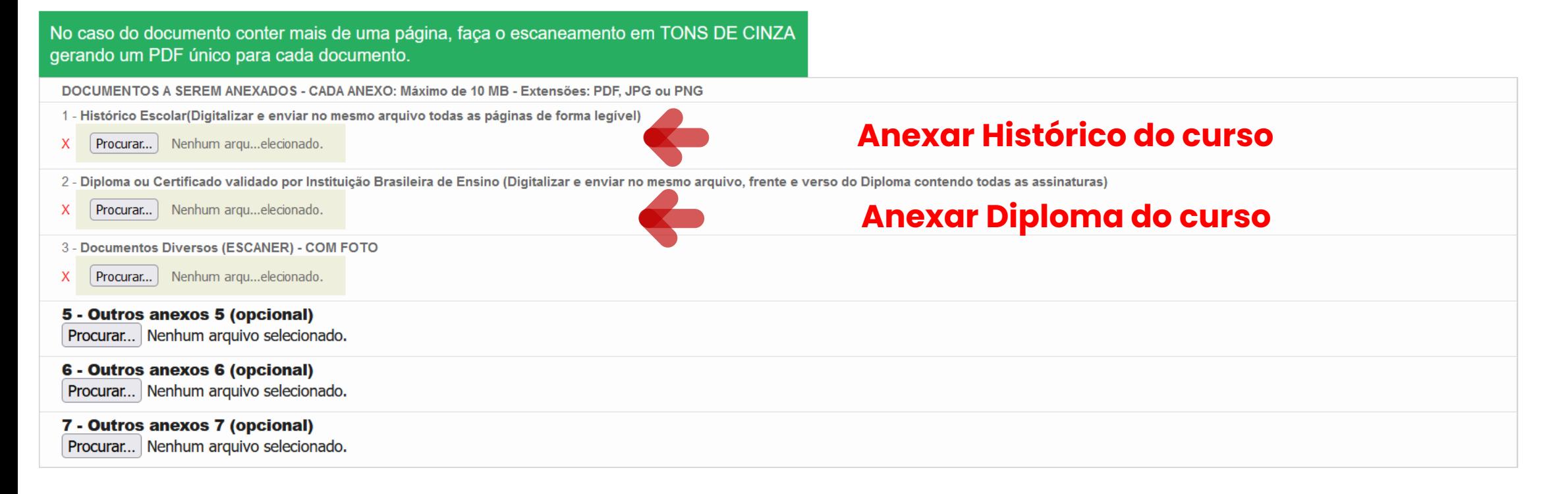

Declaro que estou ciente que a falta de qualquer documento solicitado (se for o caso) implicará no arquivamento do processo.

Declaro serem verdadeiras as informações aqui prestadas neste formulário, estou ciente que a declaração falsa constitui crime previsto no Código Penal Brasileiro e infração ao Código de Ética Profissional, disposto na Resolução 1002/2002-Confea

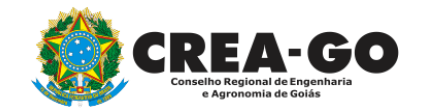

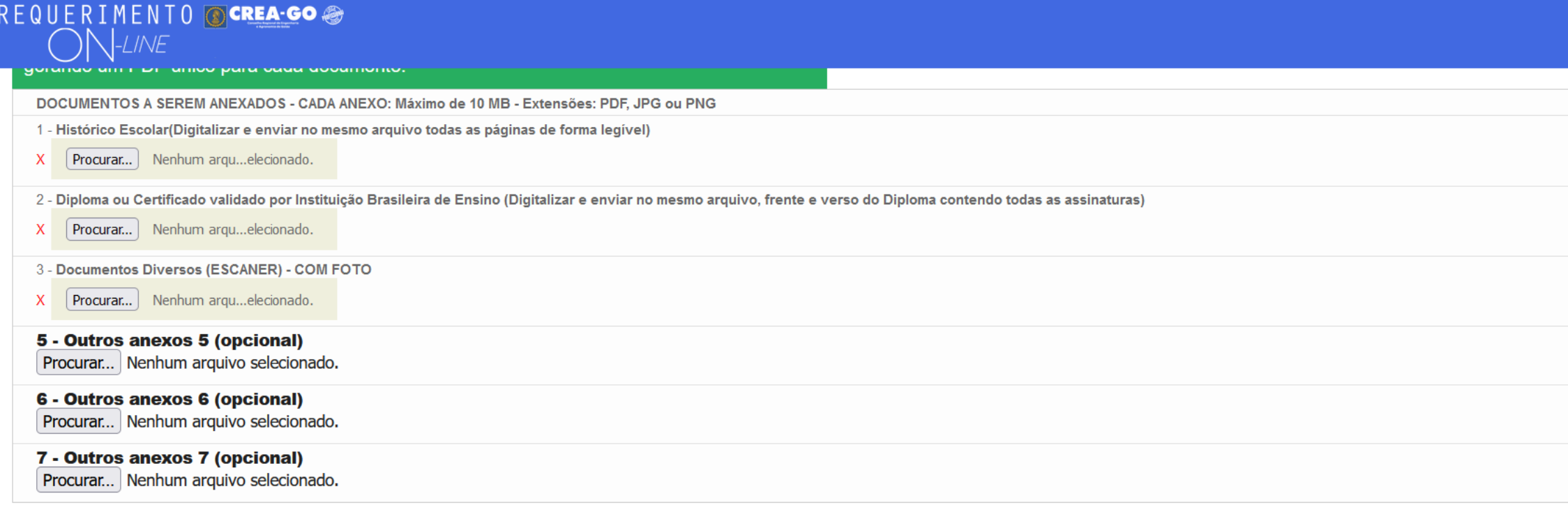

Declaro que estou ciente que a falta de qualquer documento solicitado (se for o caso) implicará no arquivamento do processo.

Declaro serem verdadeiras as informações aqui prestadas neste formulário, estou ciente que a declaração falsa constitui crime previsto no Código Penal Brasileiro e infração ao Código de Ética Profissional, disposto na Resolução 1002/2002-Confea.

Enviar Requerimento

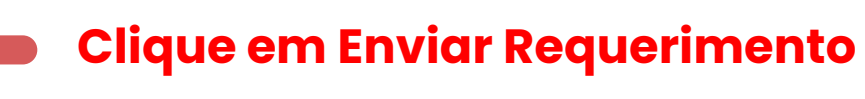

 $\equiv$ 

Tecnologia da Informação do CREA-GO

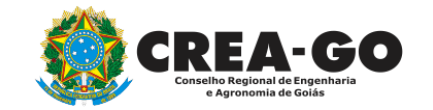

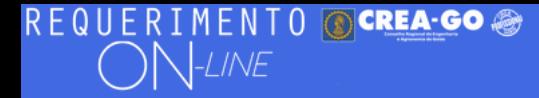

Aguarde análise e deferimento do processo e compareça ao CREA mais próximo munido do formulário RG 122, com assinatura, fotos e de toda a documentação original para conferência.

Documento Anexo Recebido: 0223003030.pdf - application/pdf - OK Documento Anexo Recebido: 0223003030.pdf - application/pdf - OK

Requerimentos OnLine [Gravação] Cadastro do Requerimento Efetuado ! Acompanhe o andamento da solicitação na opção do menu ENVIADOS

Caso sua solicitação contenha pendências, você receberá um SMS comunicando e então deverá acessar novamente o sistema e clicar no MENU PENDENTES para verificar a pendência.

Sua solicitação será analisada após a confirmação do pagamento pela Agência Bancária ao CREA-GO. Para agilizar o atendimento de sua solicitação, efetue o pagamento o mais rápido possível

Aguarde a análise e deferimento do processo para comparecer à unidade do<br>CREA-GO (Sede ou Casas da Engenharia)\* munido dos documentos originais do processo para conferência

Tecnologia da Informação do CREA-GO

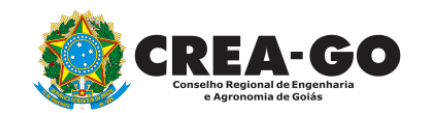

\*Para atendimentos presenciais é necessário realizar agendamento do atendimento previamente.

**A conferência mencionada poderá ser substituída pela assinatura eletrônica do formulário, por meio da plataforma Gov.br. Caso opte por este procedimento, o profissional deverá entrar em contato por meio do chat online no site do Regional.**

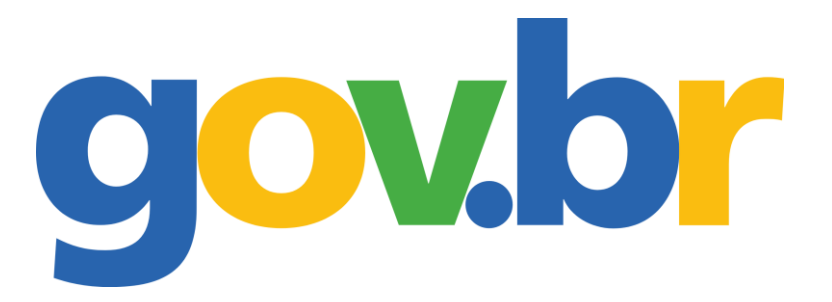

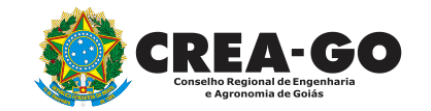

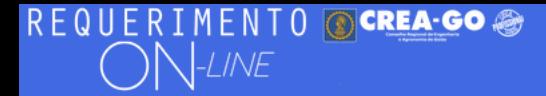

FULANO BELTRANO DA SILVA TESTE - TESTE/D-GO

#### **Clique em ENVIADOS**

Documento Anexo Recebido: 0223003030.pdf - application/pdf - OK

#### Requerimentos OnLine [Gravação]

Cadastro do Requerimento Efetuado! Acompanhe o andamento da solicitação na opção do menu ENVIADOS

Caso sua solicitação contenha pendências, você receberá um SMS comunicando e então deverá acessar novamente o sistema e clicar no MENU PENDENTES para verificar a pendência.

Sua solicitação será analisada após a confirmação do pagamento pela Agência Bancária ao CREA-GO. Para agilizar o atendimento de sua solicitação, efetue o pagamento o mais rápido possível

Tecnologia da Informação do CREA-GO

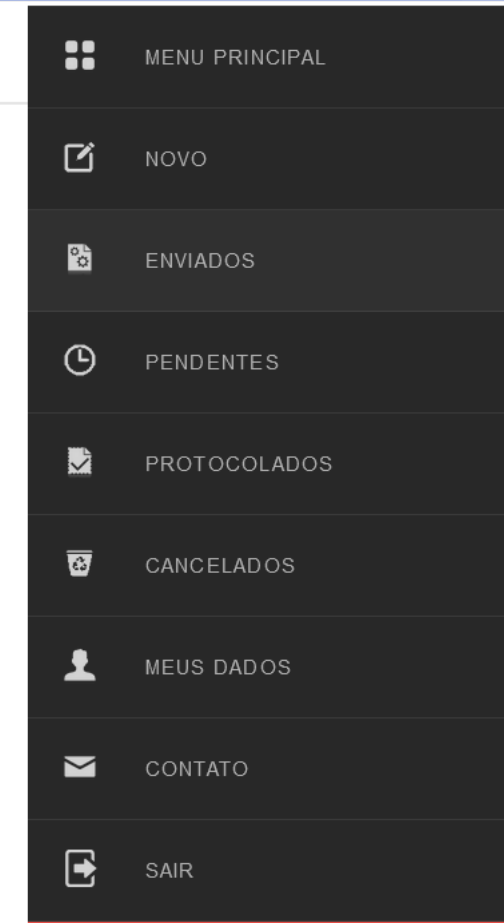

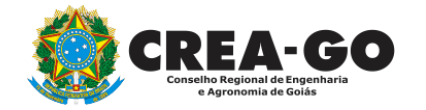

**Consulta Requerimentos Enviados** 

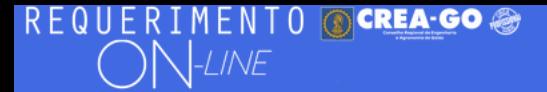

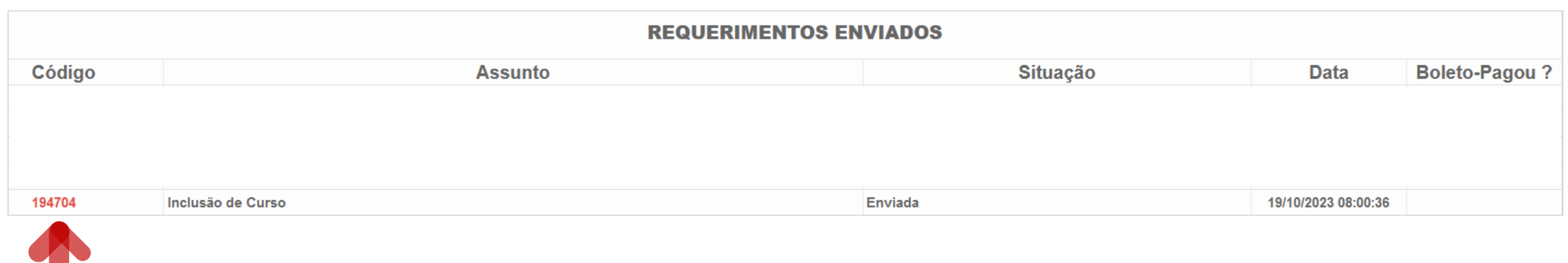

Tecnologia da Informação do CREA-GO

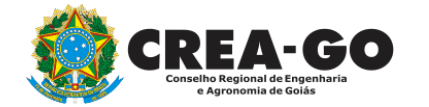

**Consulta Requerimentos Enviados**

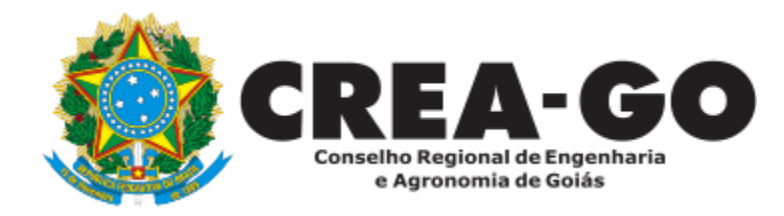

# **ATENDIMENTO ONLINE**

Canto direito inferior do site do CREA-GO

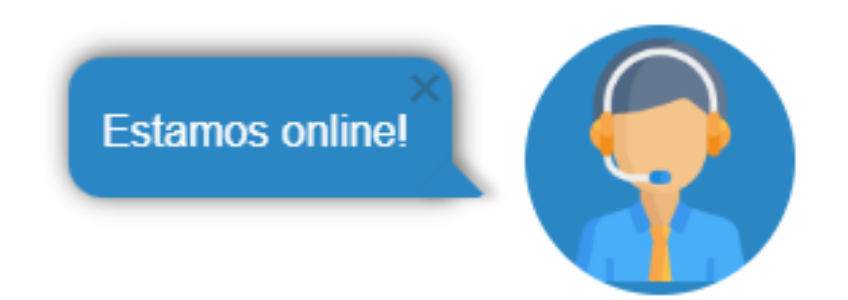